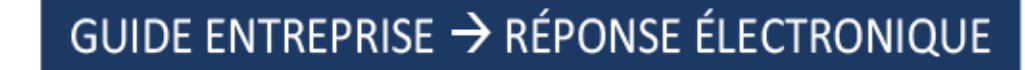

## PLATE FORME SIMPLE, PUISSANTE ET PERFORMANTE !

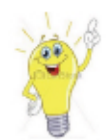

## **INFORMATIONS PRÉALABLES**

**MARCHÉS** 

SÉCURISÉS

- L'usage de la technologie JAVA n'est plus indispensable pour le dépôt de réponses par voie électronique.
- L'apposition d'une signature électronique n'est, en général, plus exigée par les Acheteurs.
- Néanmoins, si le Règlement de la Consultation le stipule, l'apposition d'une signature électronique, conforme au référentiel elDAS, peut être exigée.
- Auquel cas, pour signer les documents, il vous faudra disposer d'un Certificat de Signature Electronique (CSE) en cours de validité, au nom d'une personne habilitée à engager l'entreprise.
- La signature électronique peut être apposée en amont du processus de dépôt par tout outil d'apposition de votre choix. Nous recommandons l'usage d'Acrobat Reader pour la signature des documents PDF, conformément à la norme d'apposition PAdES
- Par ailleurs, des « stylos électroniques » (dénommés WebSign et WebSignPDF) sont à votre disposition en libre-service dans l'onglet RECHERCHE DE CONSULTATIONS. WebSign permet notamment d'apposer « en un clic » votre signature électronique sur un ou plusieurs documents (simultanément), quel que soit le(s) format(s) des documents visés.

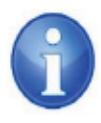

# Conseil : commencez à répondre à la consultation au minimum 2 h avant l'heure de clôture

Les fonctionnalités et l'ergonomie du site marches-securises.fr peuvent évoluer à tout moment. Les copies d'écran incluses dans le présent document sont conformes à l'ergonomie du site en date du 01/12/2019.

Pour vous inscrire gratuitement sur la plate-forme marches-securises.fr, vous devez cliquer sur « SOUMISSIONNAIRES CREEZ GRATUITEMENT VOTRE ESPACE PRIVE » (vous devez choisir vous-même votre identifiant et votre mot de passe).

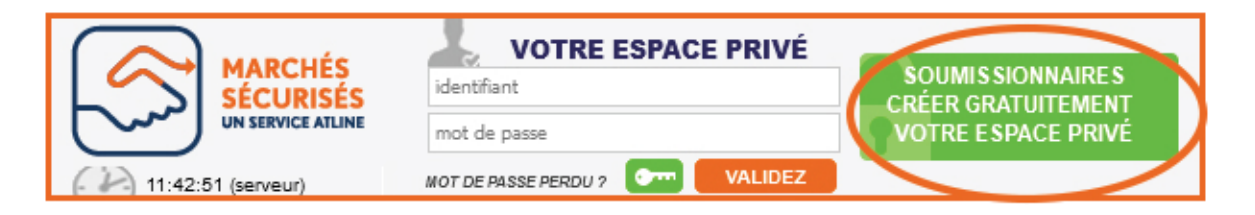

# 1. Connectez-vous à votre espace privé

a) Si vous disposez déjà d'un espace privé sur marches-securises.fr, entrez votre couple « Identifiant / Mot de passe » et cliquez sur « VALIDEZ ».

## b) Une fois à l'intérieur de votre espace privé, recherchez la consultation à laquelle vous souhaitez répondre.

Idéalement, tapez un mot-clé (faisant partie de l'intitulé de la consultation) et sélectionnez le département puis cliquez sur « Lancer la recherche ». Il existe également des CONSULTATIONS DE TEST avec lesquelles vous pouvez vous entraîner (elles se trouvent tout en bas à droite de votre écran).

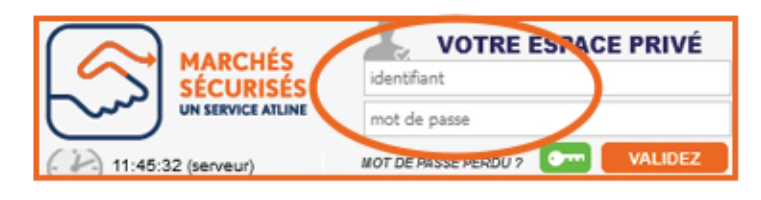

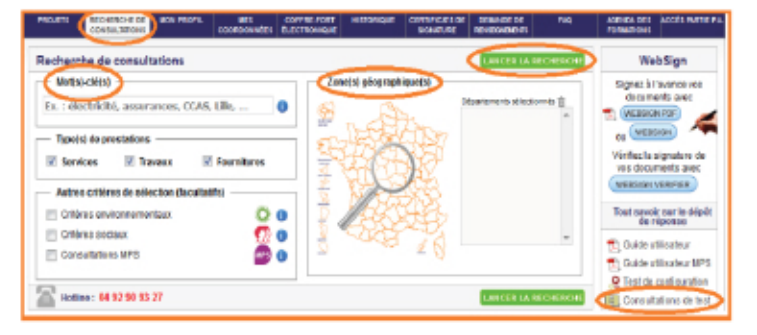

### 2. Répondre à la consultation

**a) Rassemblez tous les fichiers constitutifs de votre réponse dans un seul dossier sur votre Bureau.** *Dans le dossier que vous aurez créé sur votre Bureau (pour servir systématiquement de dossier d'envoi), copiez/collez tous les fichiers constitutifs de votre réponse.*

*Conseils :* 

*- numérotez vos fichiers dans un ordre logique de présentation ;*

*- dans le cas d'une consultation allotie, faîtes figurer dans le nom du fichier contenant votre offre, le numéro du lot (exemple : Lot04-AE.pdf) ;*

*- facultatif : afin de vous aider à mieux distinguer les fichiers de la candidature de ceux de l'offre, vous pouvez créer deux sous-dossiers, l'un intitulé « Candidature » et l'autre intitulé « Offre » (si alloti, Lotxy-offre).* **En tout état de cause, suivez attentivement les préconisations du Règlement de la Consultation. Sauf à rassembler en un seul fichier plusieurs fichiers techniques, les ZIP sont déconseillés car ils ne permettent pas d'avoir une traçabilité précise des fichiers envoyés.**

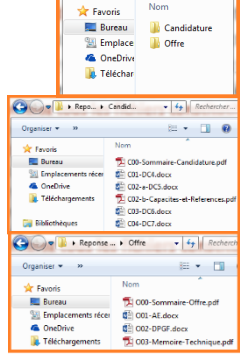

OO PI + Reponse AO +

 $\mathbf{a}$ 

 $\mathbb{H} \times \mathbb{H}$  0

**b) En regard de la consultation à laquelle vous souhaitez répondre, cliquez sur Répondre à la Consultation.**

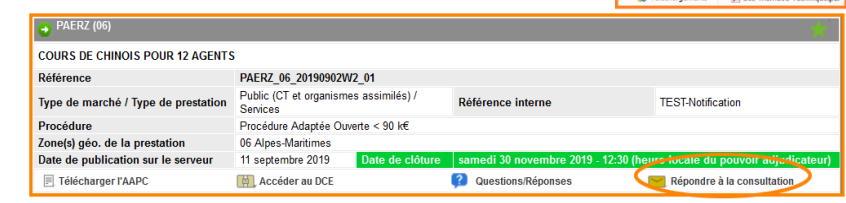

**c) Approuvez les Conditions d'Utilisation du dépôt de réponse électronique et cliquez sur CONTINUER.**

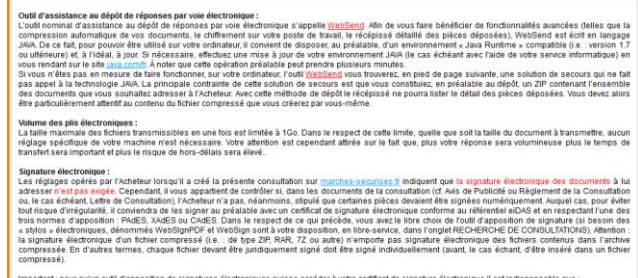

CONTINUER

mbre 2019 - 15:12:59 (Europe/Paris)

Conditions d'utilisation

[V] Je déclar

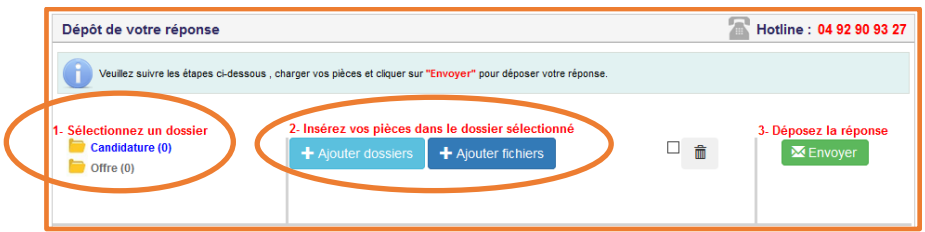

*Lorsque la structure de l'enveloppe propose « Candidature » et « Offre » les 2 répertoires doivent être remplis.*

*Lorsque la structure de l'enveloppe propose « Candidature » et « Offre Lot … » en plus de candidature, au moins un lot doit être rempli.*

#### **e) Terminer le dépôt avec l'étape 3- Déposez la réponse**

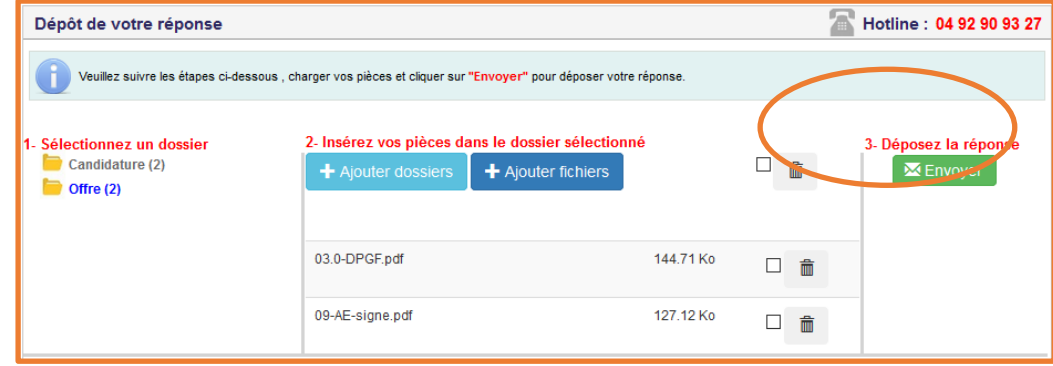

*Pour interrompre le téléchargement, cliquez sur* 

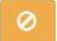

*Pour supprimer un fichier téléchargé, cliquez sur*

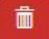

#### ➢ **A l'issue de votre envoi, l'horodatage de votre dépôt est précis, et vous pourrez « Télécharger le rapport de dépôt » afin de conserver le détail des fichiers transmis.**

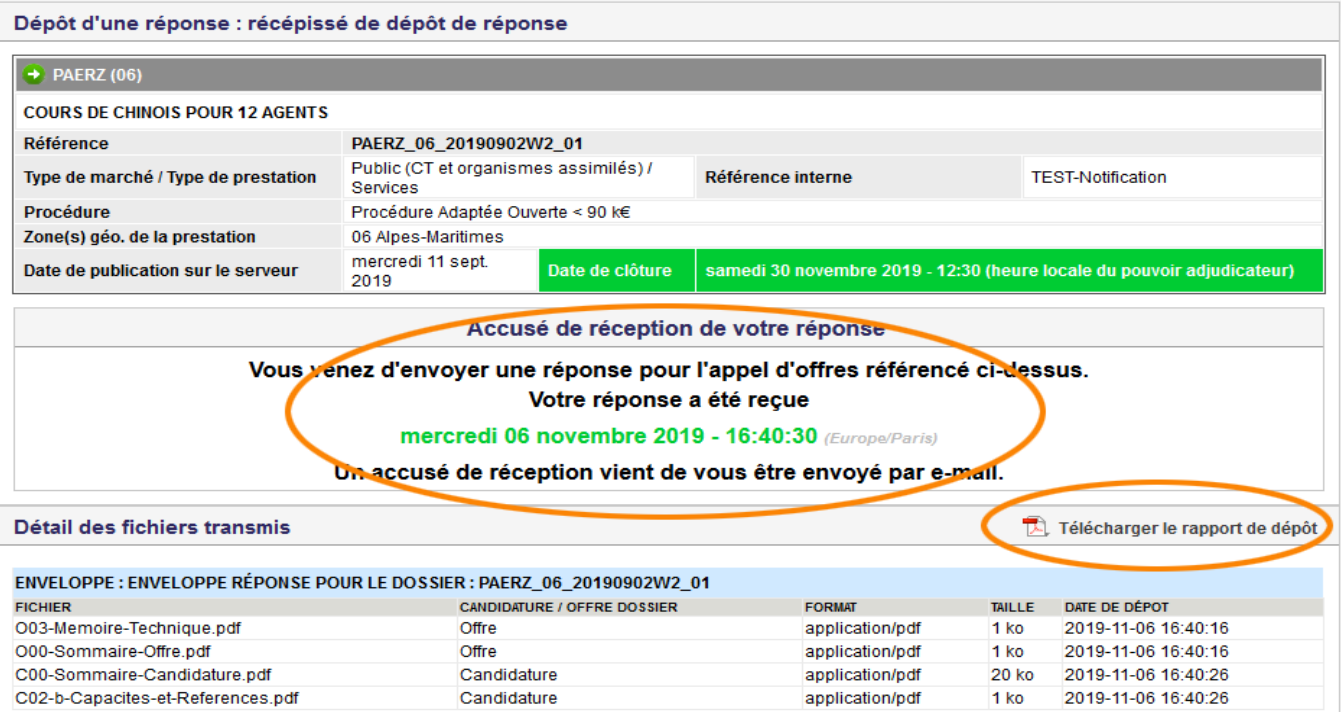

### **CAS PARTICULIER :**

**Si la consultation a été modifiée par l'Acheteur alors que vous aviez préalablement chargé des fichiers non envoyés, l'alerte suivante vous invite à « Recommencer le dépôt » pour vous adapter à la nouvelle structure de réponse proposée par l'Acheteur et redéposer vos pièces :**

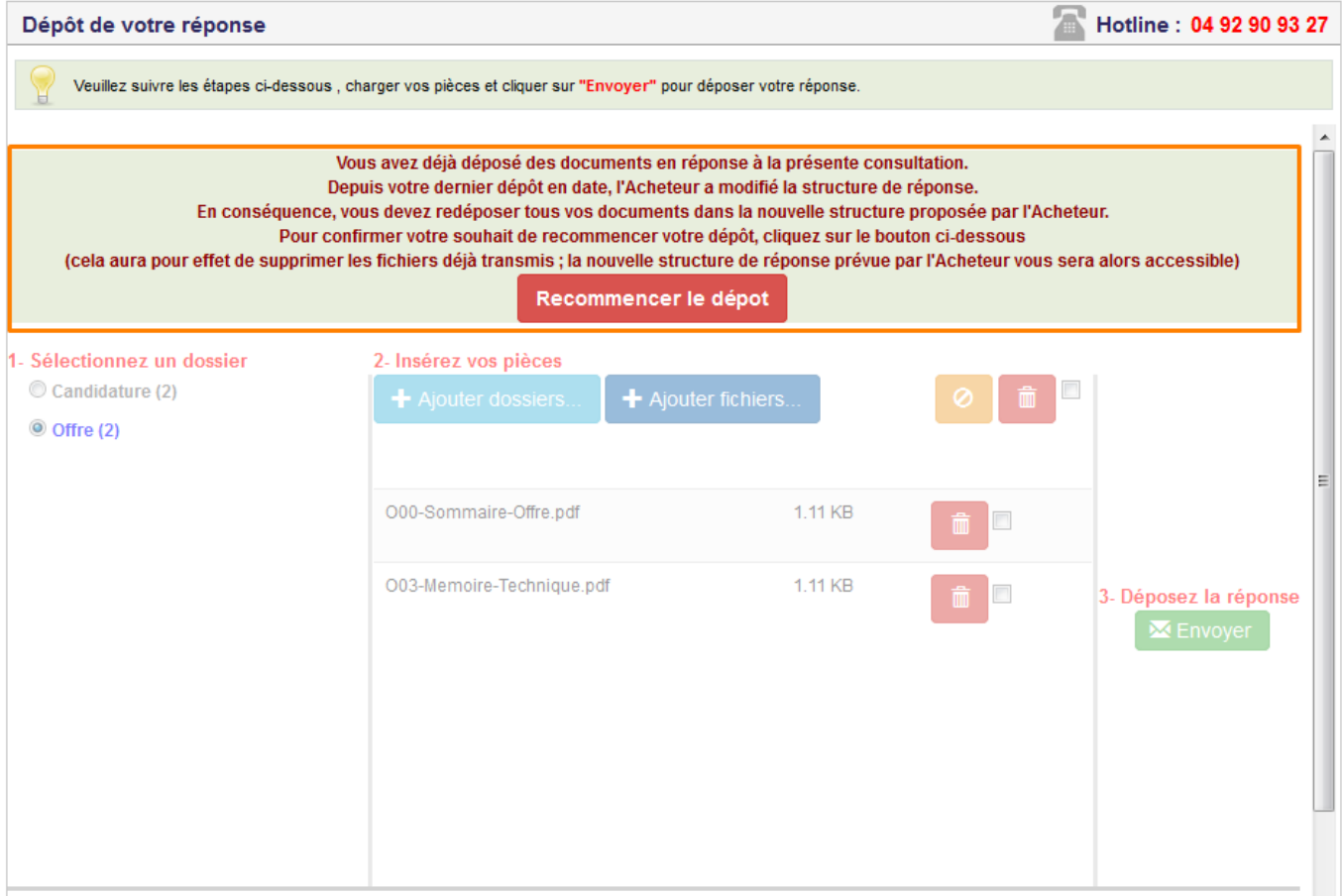

**Si le Règlement de la Consultation (RC) exige que vous déposiez des fichiers signés électroniquement, vous devrez préalablement à « Répondre à la consultation » signer les fichiers avec l'outil d'apposition de signature électronique de votre choix. marches-securises.fr vous propose en libre accès l'outil WebsignPDF pour signer l'Acte d'Engagement et l'outil Websign pour signer tout autre fichier peu importe son extension (.doc, .xsl, .pdf, …) depuis l'onglet « Recherche de consultations » en étant connecté à votre espace.**

#### Phase transitoire

**En phase transitoire, le module de réponse « Websend » faisant appel à l'applet Java reste disponible, ainsi que le module « sans Java simplifié », demandant d'insérer un fichier .zip**

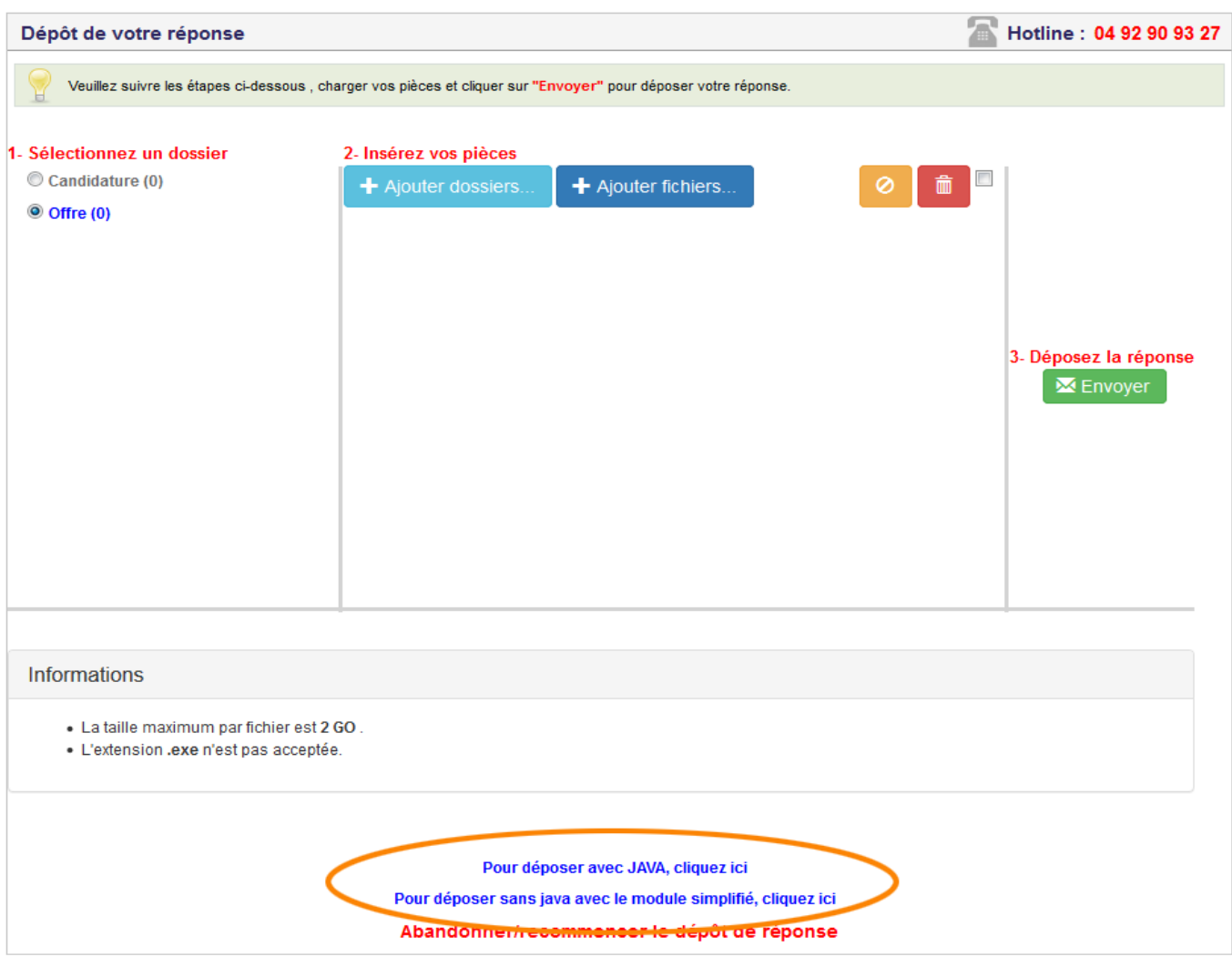